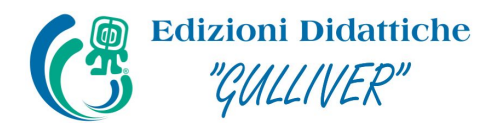

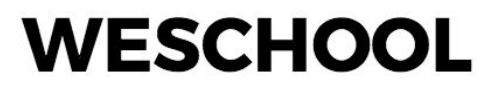

## Come iscriversi a Frontiera - WeSchool sul portale SOFIA

Per ottenere la **certificazione MIUR per le 36 ore di formazione** del corso "Frontiera - WeSchool" è necessario iscriversi al corso attraverso la **piattaforma SOFIA**.

Per iscriversi al corso su SOFIA, segui queste istruzioni:

1. Vai all'indirizzo <http://www.istruzione.it/pdgf/> e **clicca sul tasto ACCEDI** in alto a destra. Fai login con **le tue credenziali.** Se non hai ancora un profilo e sei un docente di prima fascia, puoi crearne uno cliccando su REGISTRATI.

2. Una volta all'interno della tua area personale, seleziona la **sezione CATALOGO**:

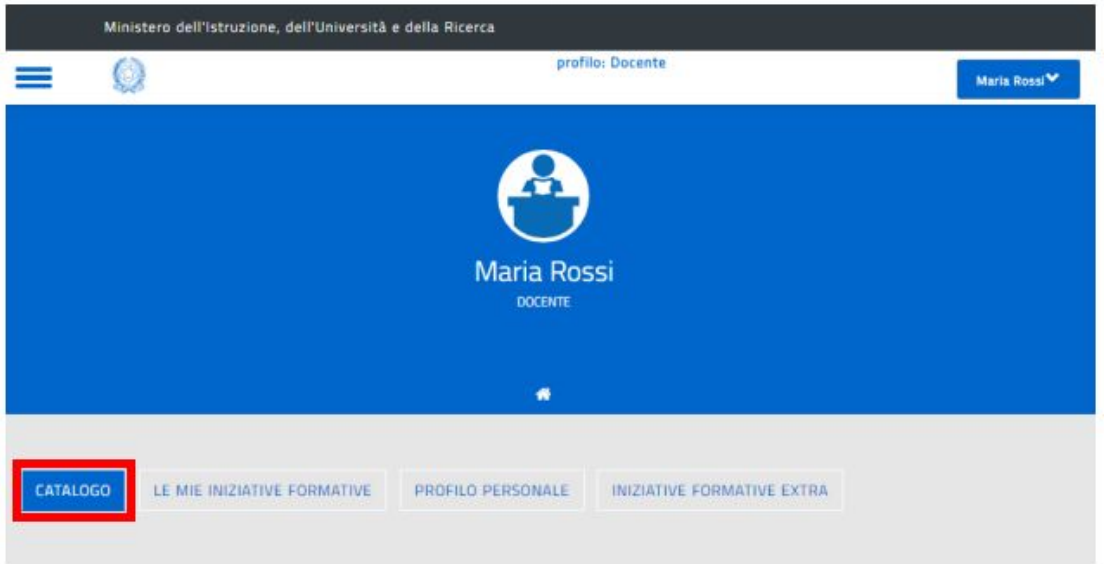

3. Nella barra di ricerca sotto **CERCA NEL CATALOGO** scrivi **Frontiera WeSchool**:

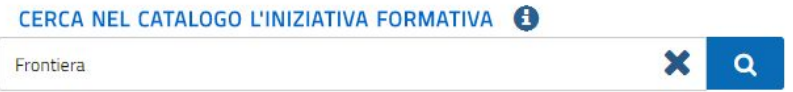

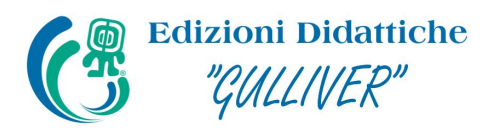

## **WESCHOOL**

4. Scegli il corso **Frontiera - WeSchool** tra i risultati della ricerca:

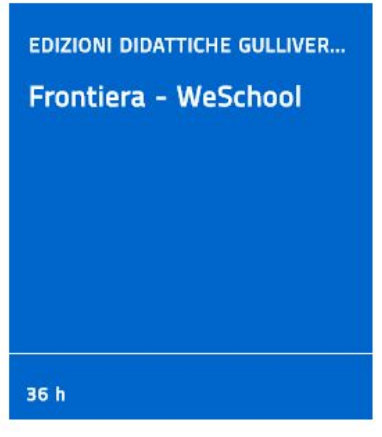

**ATTENZIONE**: Se non vedi comparire il corso tra i risultati di ricerca, cerca il corso tramite il codice identificativo **20321** o il codice identificativo **29217**.

5. In fondo alla pagina del corso, si trova **l'edizione di riferimento** (iscrizioni dal 14-09-2018 al 21-10-2018; svolgimento dal 08-10-2018 al 25-11-2018) e **clicca sulla freccia verso il basso** per aprire il menu:

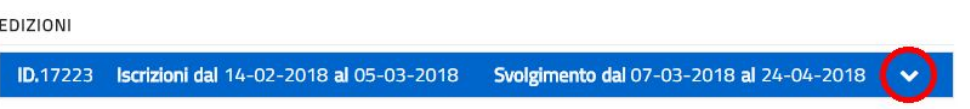

6. Ora puoi consultare tutti i dettagli del corso cliccando su APPROFONDISCI e **completare la tua iscrizione cliccando su ISCRIVITI ORA**:

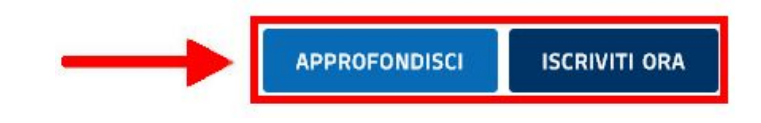

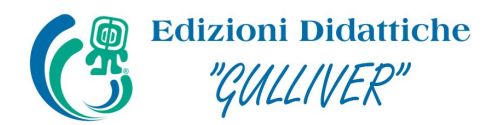

## **WESCHOO**

7. Per completare l'iscrizione è obbligatorio **spuntare le due caselle** evidenziate qui sotto:

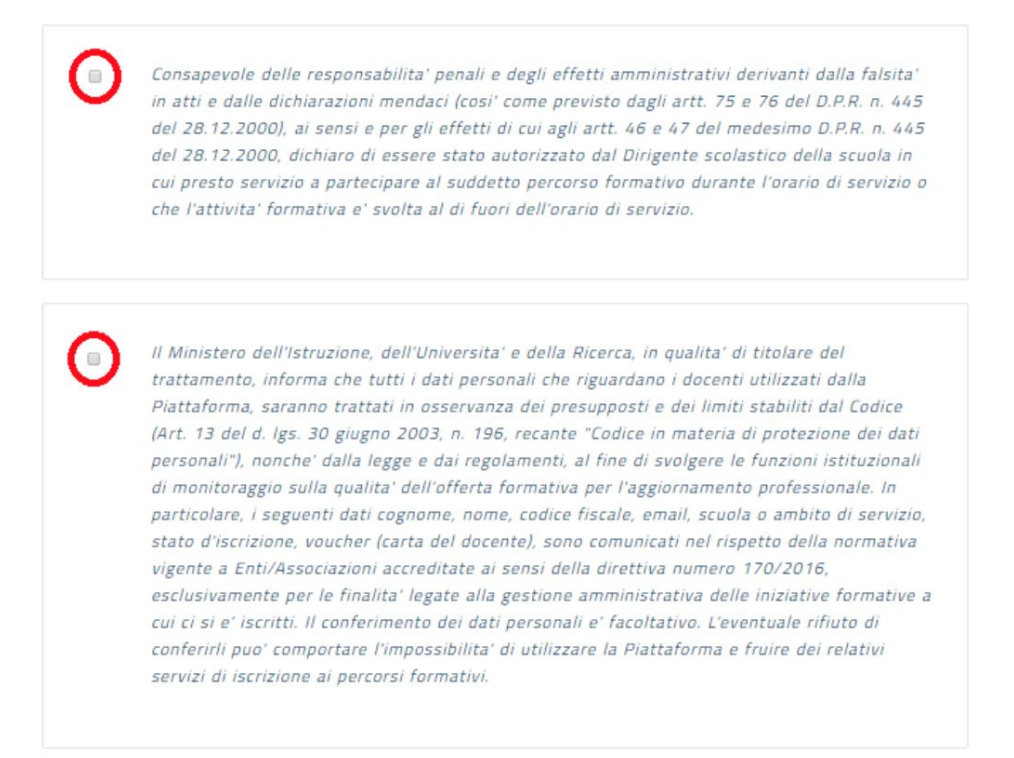

8. Se desideri pagare la certificazione MIUR per le 36 ore di formazione con **un buono creato con la Carta del Docente**, devi inserire il codice relativo nel campo **VOUCHER CARTA DOCENTE:**

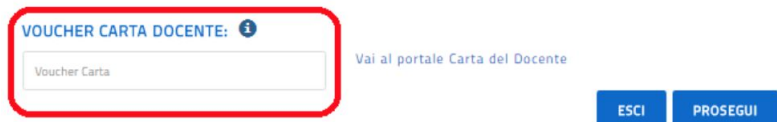

**ATTENZIONE** La Carta del Docente non è obbligatoria per il pagamento della certificazione MIUR; se desideri **utilizzare una carta di credito**, non inserire alcun voucher qui e, conclusa la procedura su SOFIA, completa la tua iscrizione al corso attraverso [questo](http://frontiera.weschool.com/) sito. Se invece vuoi utilizzare la Carta del Docente è necessario inserire il voucher ora; non sarà possibile farlo in seguito. Il tutorial su **come creare un buono con la Carta del Docente** lo trovi [qui](https://s3-eu-west-1.amazonaws.com/static.weschool.com/Come_creare_un_buono_con_la_Carta_del_Docente.pdf).

Una volta spuntate le due caselle ed eventualmente inserito il tuo voucher, clicca su **PROSEGUI** per completare la tua iscrizione.

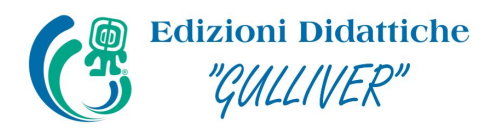

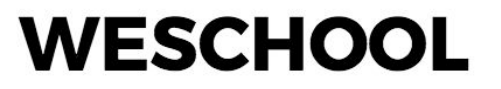

9. Conclusa l'iscrizione, comparirà questo **messaggio di successo**:

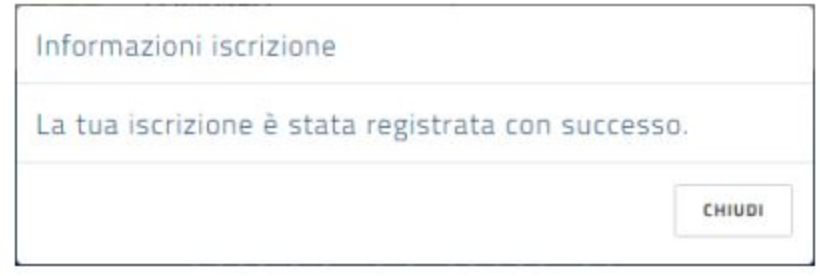

Complimenti, **hai completato l'iscrizione** al corso Frontiera - WeSchool sulla piattaforma SOFIA!

**ATTENZIONE** Dopo la chiusura delle iscrizioni su SOFIA, **riceverai un'email** con le informazioni su come effettuare l'accesso al corso su WeSchool. Il corso Frontiera - WeSchool verrà infatti **erogato esclusivamente attraverso la piattaforma WeSchool**, dove verranno pubblicati tutti i contenuti didattici e tutte le attività da svolgere per il conseguimento della certificazione MIUR per le 36 ore di formazione. Per seguire il corso **controlla periodicamente la casella mail** con cui sei iscritto a SOFIA (anche lo spam!) per assicurarti di non perdere la comunicazione sull'avvio dei lavori: ti comunicheremo come accedere a WeSchool e al corso.